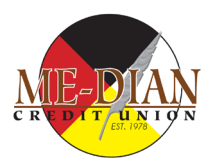

## Void Cheque via Online Banking Instructions

Step 1:

• Login into your online banking via the website [\(https://www6.memberdirect.net/brand/celero\\_me-dian/OnlineBanking/Accounts/\)](https://www6.memberdirect.net/brand/celero_me-dian/OnlineBanking/Accounts/)

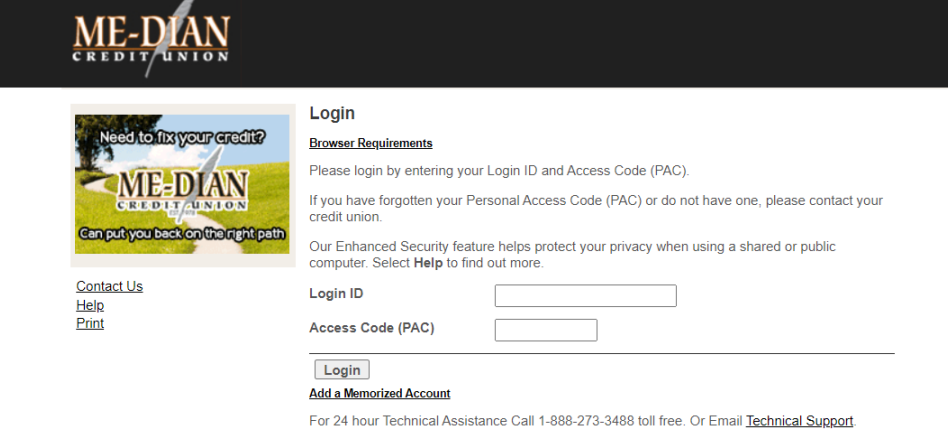

Step 2

• Once you are logged-in you will see your account. You will need to click on the account to view the account details.

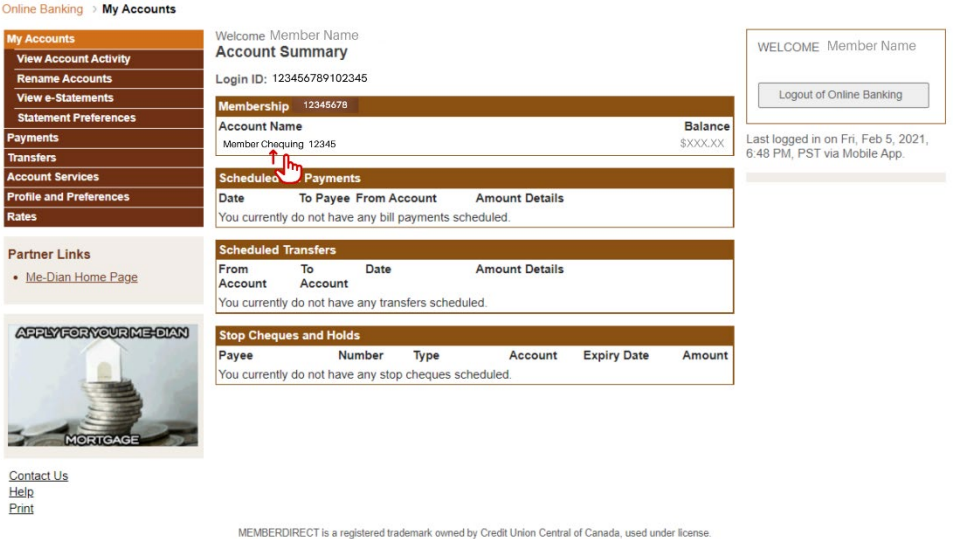

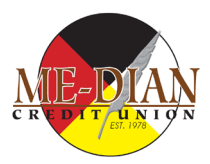

Step 3

• Above the "Search Account Activity" there will be a link to the Pre-Authorized Debit Form.

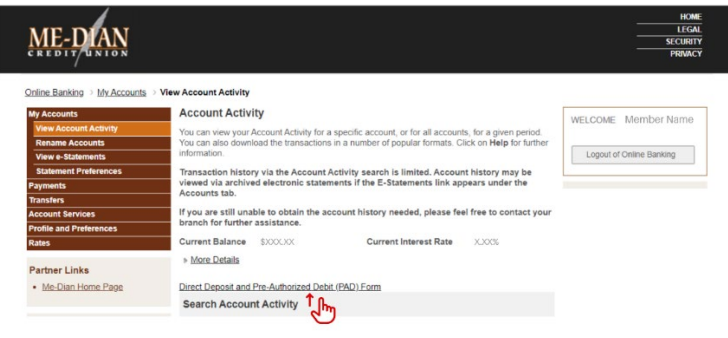

Step 4

• Once the link is clicked you will either have the document automatically open or you will be prompted to open or save the document (depending on the settings of your computer). The document will show as follows:

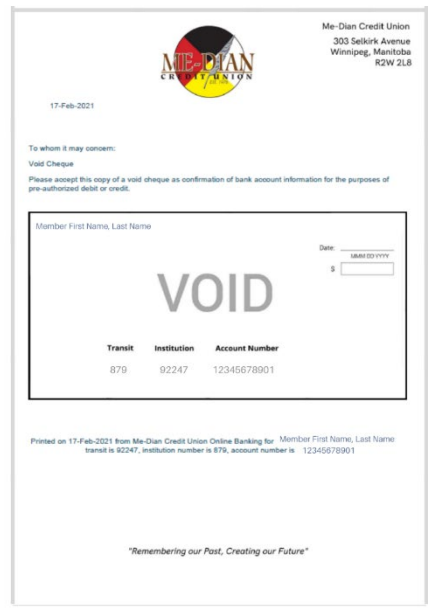